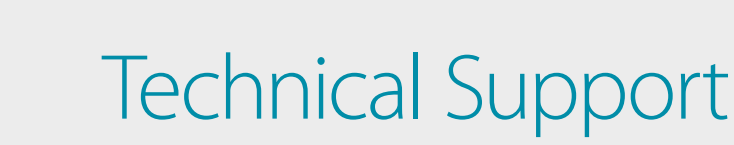

# How to Setup the DWM-315 with **Barracuda CloudGen F-Series Firewall** for Connection Failover

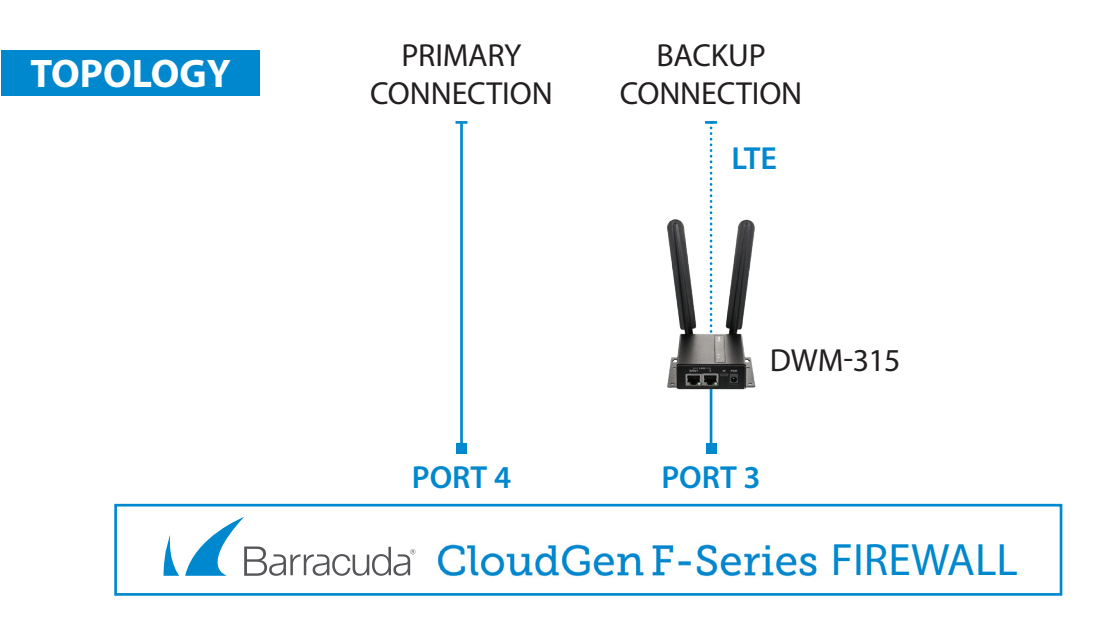

#### **To setup the DWM-315 4G LTE M2M Router in Bridge Mode**, **STEP 1.**

**FOR BUSINESS** 

connect it to your computer and log into it via http://192.168.0.1.

After logging in, go to WAN & Uplink > Connection Setup. Under WAN-1 click on the "Edit" button.

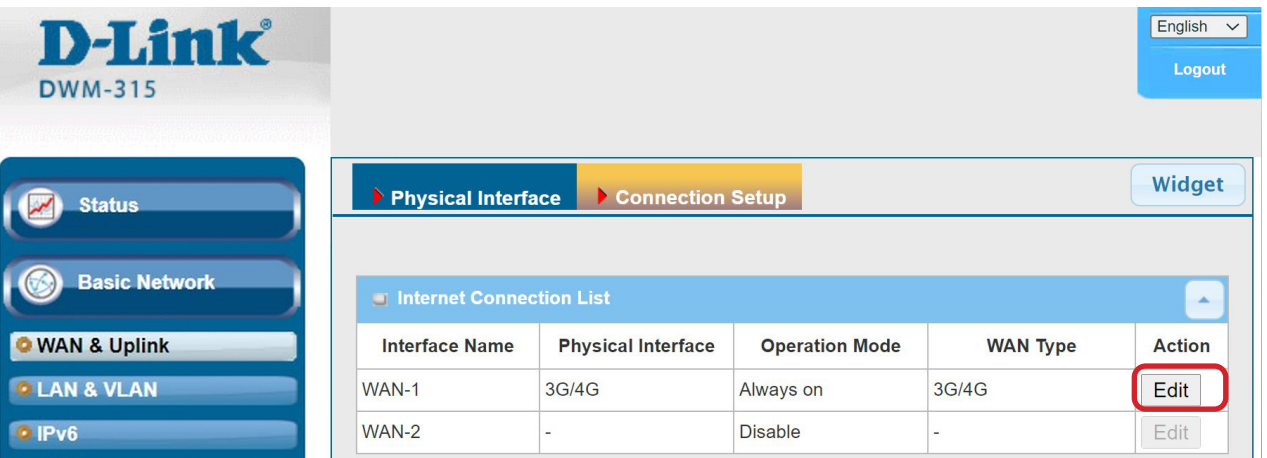

Scroll down to the 3G/4G Connection Common Configuration.

Under IP Passthrough (Cellular Bridge) tick the "Enable" option.

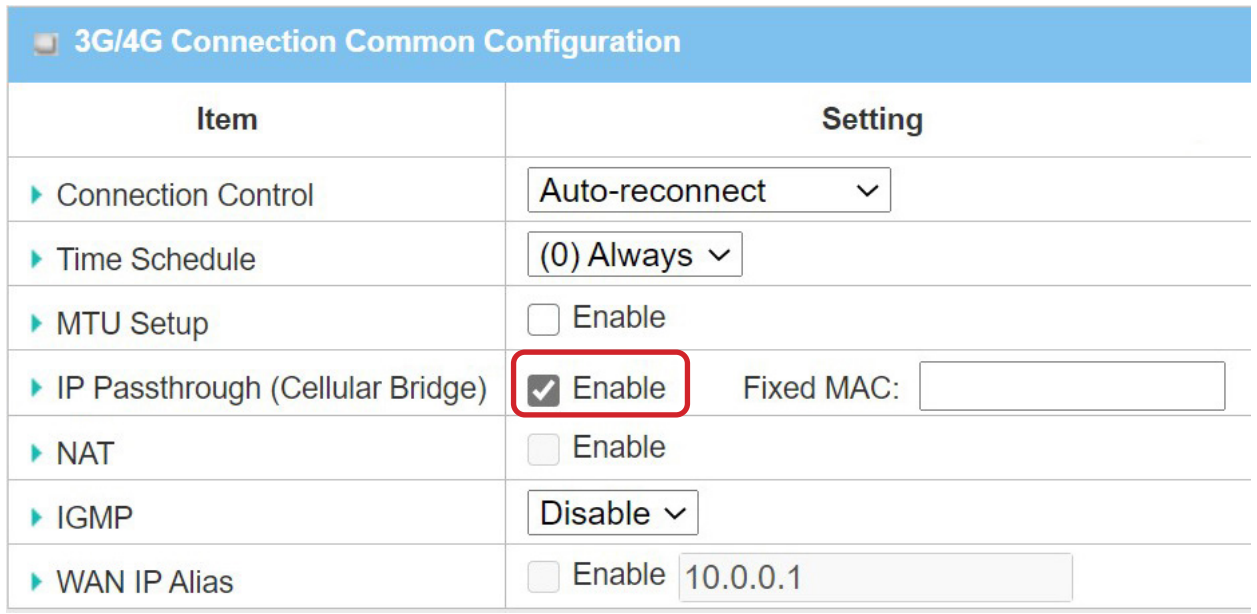

Click on "Save" and confirm that switching to Bridge Mode will disable NAT and DHCP.

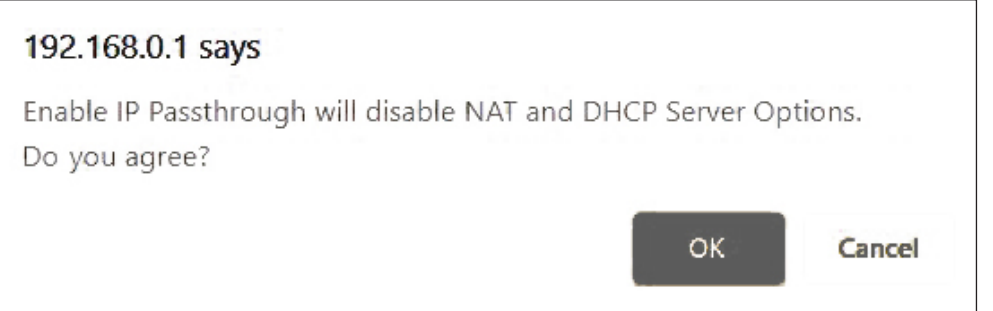

The Setup is complete for DWM-315 in Bridge Mode.

See next page to setup Barracuda CloudGen F-Series Firewall for failover.

#### **STEP 2.** Setting up Barracude CloudGen F-Series Firewall for failover from Primary Connection to **Backup Connection.**

**a.** Go to Configuration > Configuration Tree > Box > Network. Click on **xDSL/DHCP/ISDN** on the left and then click on "Lock".

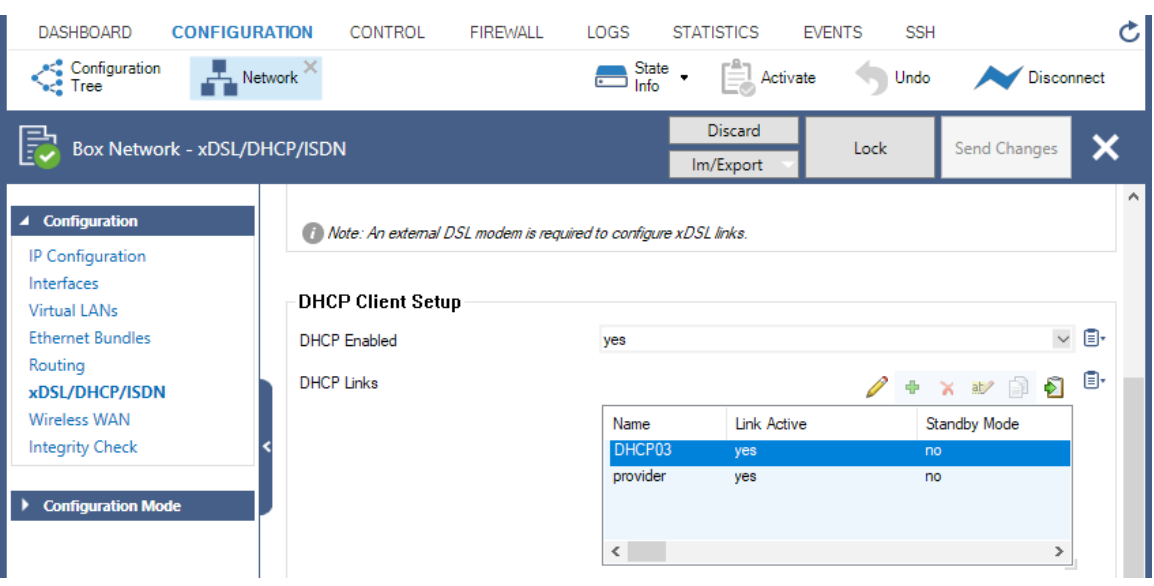

**b.** Under DHCP Client Setup, set "DHCP Enabled" to "Yes".

Under DHCP Links click on + to add a new entry. Give it a name ("DHCP03" in our example). Under Connection Details set "DHCP Interface" to "p3" (port 3).

Under DNS set "Use Provider DNS" to "Yes".

Under Routing set "Create Default Route" to "No".

Under Target Networks click on + and add a new entry "0.0.0.0/0".

Set Trust Level to "Untrusted".

Set Route Metric to 101 (if your primary Internet connection route metric is set to 100).

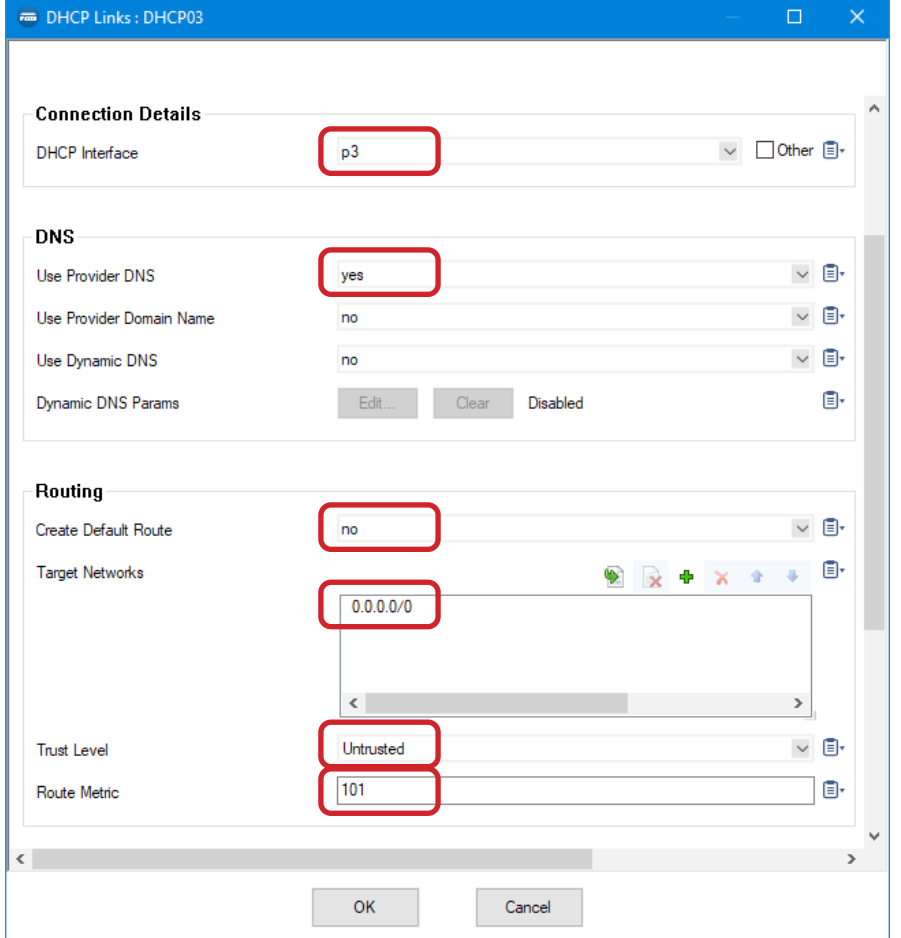

**c.** Configure Connection Monitoring. Under Connection Monitoring in the "Reachable IPs" section click on + to add an IP address which will be used to monitor the connection (in our example we are using 8.8.8.8)

 Under Unreachable Action select "Increase-Metric". Click on OK.

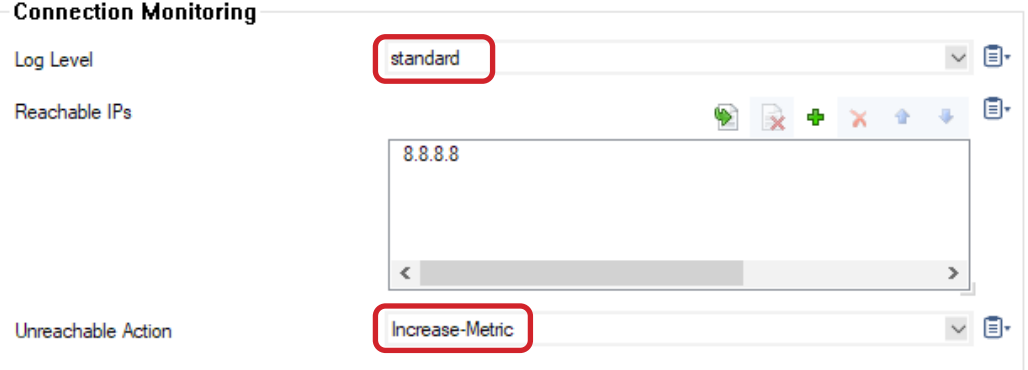

**d.** Enable Connection Monitoring for your Primary Internet connection (DHCP link "provider" in our example), as described in **Step C** above. Click on OK.

Activate the new configuration: click on "Send Changes" and then on "Activate".

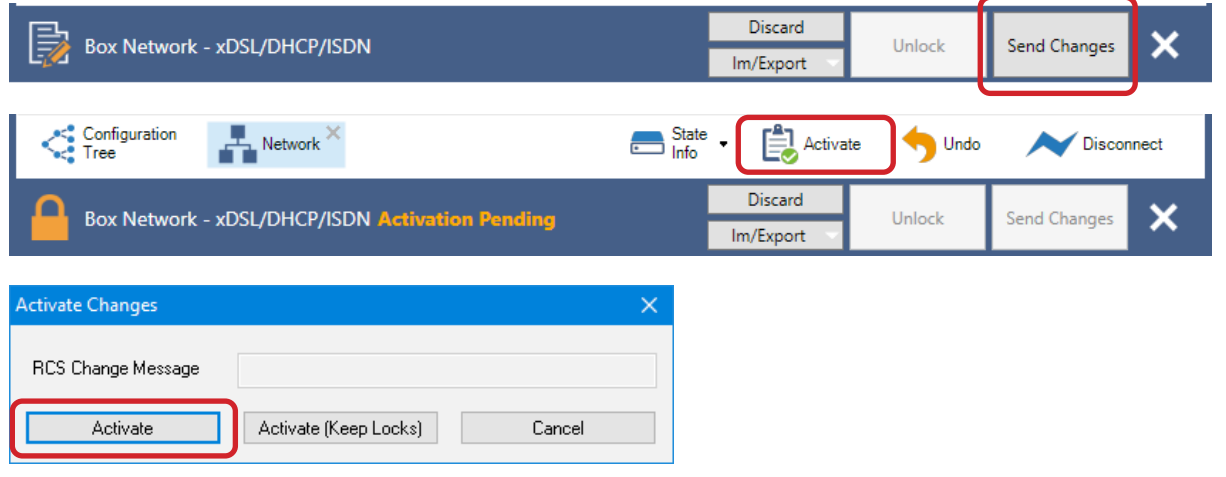

Your Setup is complete.

#### **D-LINK CONTACT INFORMATION**

#### **NATIONAL SALES MANAGER**

**Phil Tarbox** 0417 234 761 phil.tarbox@dlink.com.au

#### PARTNER PRIORITY SUPPORT **1300 558 053**

GENERAL ENQUIRIES

**1300 700 100**

PARTNER REWARDS PROGRAM **dlink.com.au/Rewards**

TRAINING AND CERTIFICATION **training.dlink.com.au**

## **REGIONAL CHANNEL MANAGERS**

#### QLD/NT

**Bernie Rasenberger** 0403 980 294 bernie.rasenberger@dlink.com.au

#### NSW/ACT

**Michael Crocombe** 0421 951 465 michael.crocombe@dlink.com.au

# VIC/TAS/SA/WA

**Colin Chamberlain** 0418 345 286 colin.chamberlain@dlink.com.au

# **PRE-SALES ENGINEERS**

### QLD/NT/NSW/ACT

**David Urbano** 0422 589 091 david.urbano@dlink.com.au

#### VIC/TAS/SA/WA

**Aaron Bilton** 0403 857 007 aaron.bilton@dlink.com.au